## ~アプリのアイコンが暗いときの対処法~

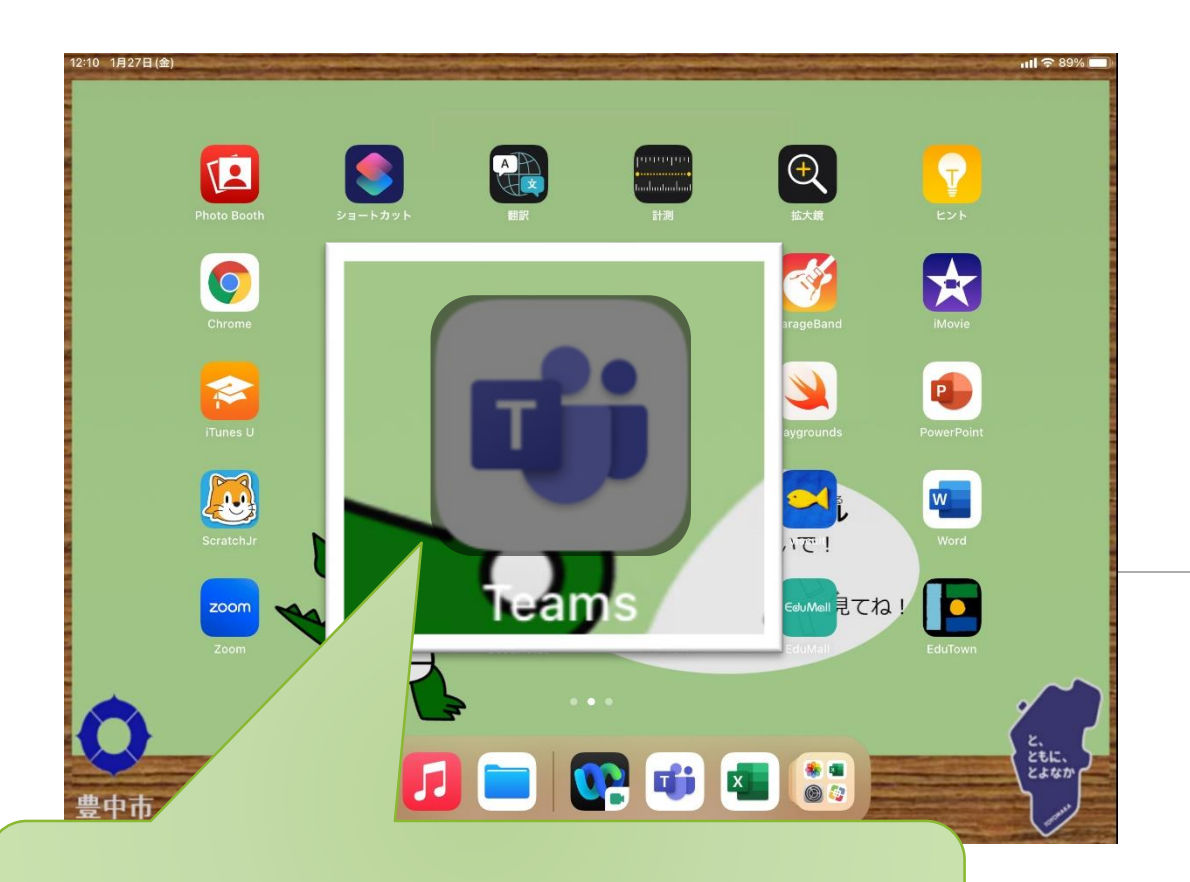

1.暗くなったアイコンを長押し

2.「キャンセル」の項目をタップ ※キャンセルが表示されていない場合は 強制再起動またはWi-FiのON/OFFを お願いします  $\sqrt{2}$  $\left[\frac{1}{\pi} \right]$  $\frac{1}{2}$ **キャンセル**  $\mathbf{R}$  $\bullet$ 天 **Appの共有 閉じる**  $\blacksquare$  $\overline{\mathcal{L}}$  $\blacksquare$ R EJ of i  $\sqrt{w}$ ・空しい姿勢で使おう → 30労li <sup>Co</sup> は選くの舅∈duMall 記てね!

## 強制再起動の手順

1.電源ボタン+ホームボタン長押し (10秒) 2.画面が暗転しても押し続ける→リンゴのマーク が出たら強制再起動完了